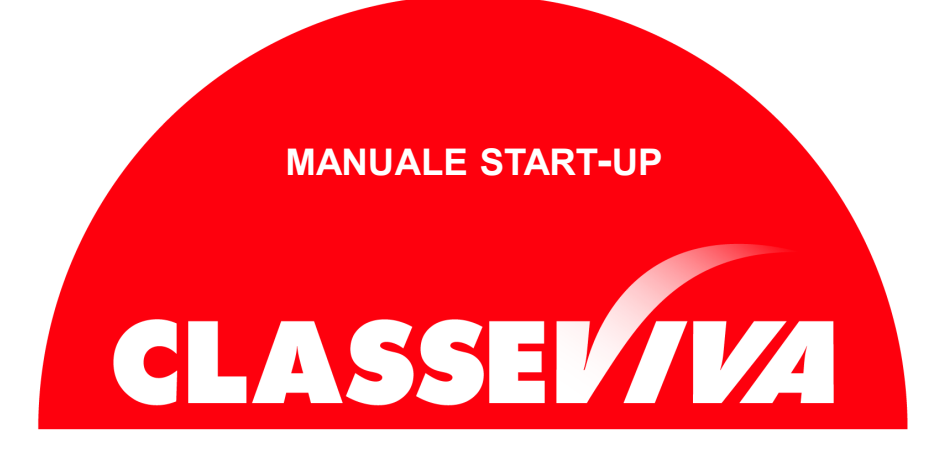

Documento predisposto all'avvio del Progetto

# **Manuale di Start-up**

# per genitori e studenti

# Indice

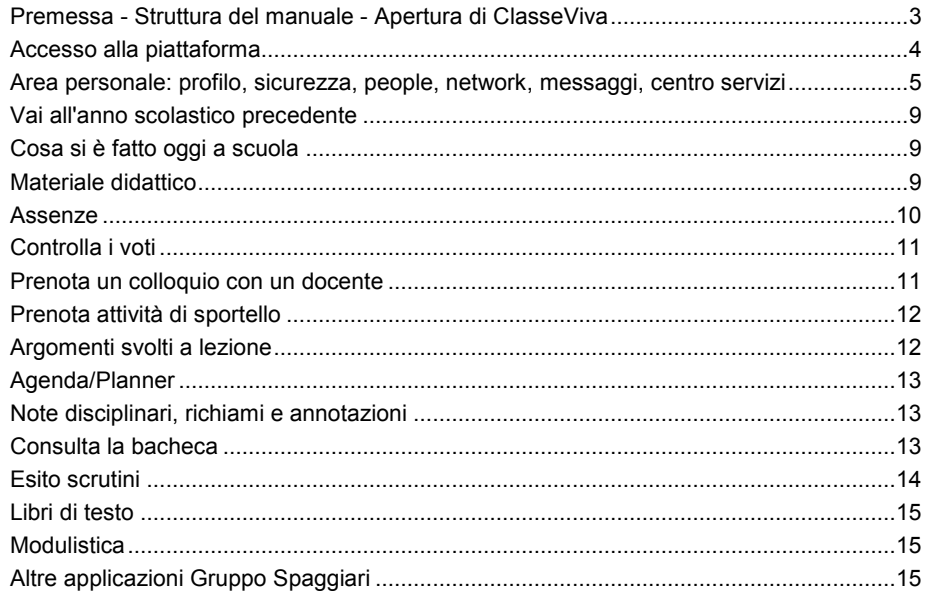

### **Premessa**

L'obiettivo principale del presente documento è quello di illustrare le funzionalità del progetto ClasseViva. Esso vuole essere uno strumento propedeutico alla fase iniziale di start-up del progetto, oltre che un supporto per i genitori e gli studenti.

### **Struttura del manuale**

Il presente Manuale sarà suddiviso in capitoli dedicati alle funzioni base del registro elettronico, alla gestione del profilo e alla sicurezza dello stesso. Per le ulteriori funzionalità garantite dal programma rimandiamo alle FAQ (Le domande frequenti) e ai VideoTutorial presenti nella sezione "Centro Servizi". Vengono altresì illustrate le singole voci che l'utente può ritrovare durante la consultazione del registro elettronico.

# **Apertura di ClasseViva**

Per prima cosa, aprire un browser Internet per accedere al portale web di ClasseViva. Per evitare problemi di incompatibilità con alcune funzionalità è vivamente consigliato l'utilizzo dei seguenti browser: *Google Chrome, Mozilla Firefox* o *Safari*.

Digitare nella barra degli indirizzi il seguente url:

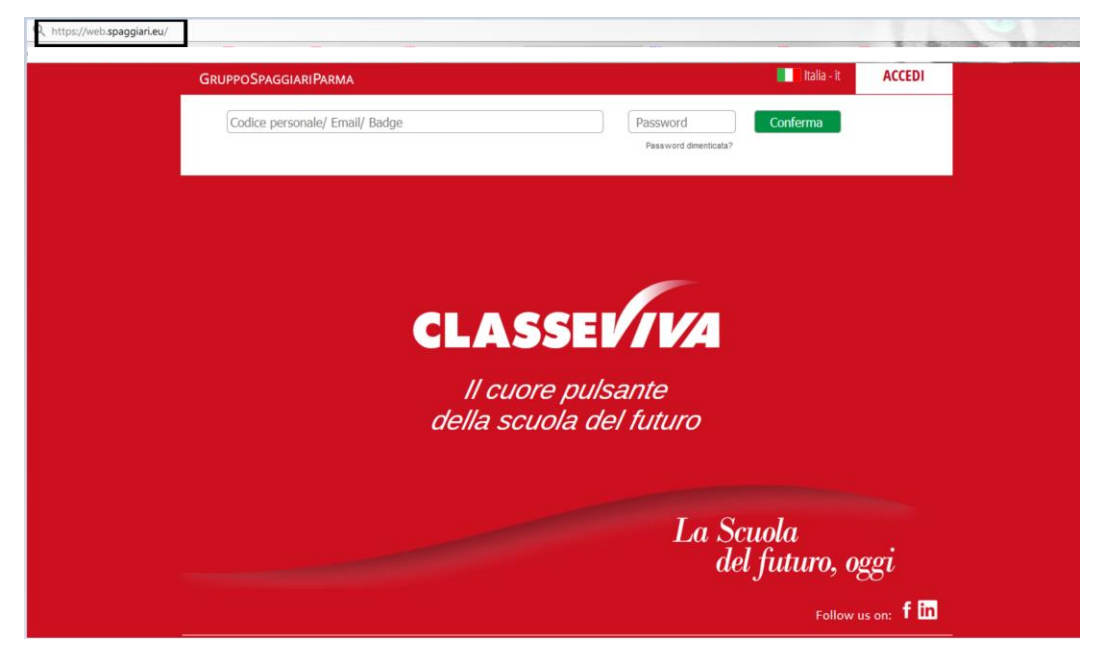

https://web.spaggiari.eu/

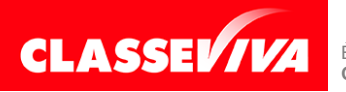

È UN PROGETTO<br>Gruppo Spaggiari Parma

PREDISPOSTO APPOSITAMENTE PER **MANUALE DI START-UP PER GENITORI E STUDENTI**

**GRUPPO SPAGGIARI** PARMA **Stampato il 01/08/2019 alle ore 10.41** *Pag 3 di 15*

# **ACCESSO ALLA PIATTAFORMA**

A questo punto, ClasseViva richiede l'inserimento dei dati fondamentali per garantire l'accesso ai soli utenti.

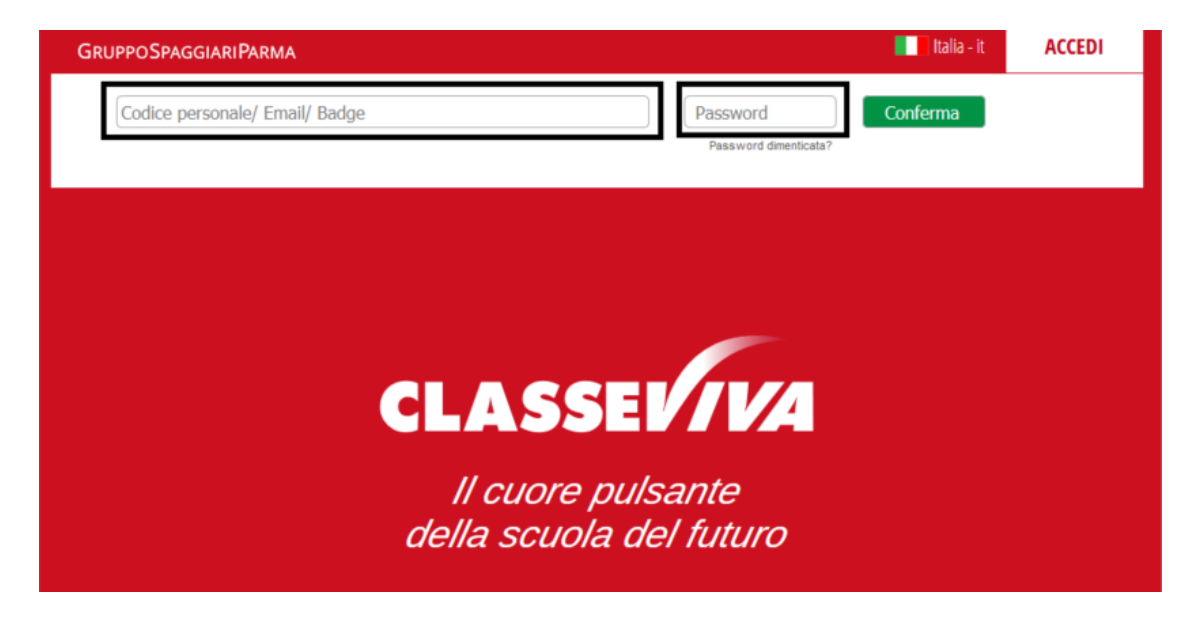

Per procedere con l'accesso, inserire i dati richiesti come mostrato nella figura precedente:

x **Codice Personale** – Il codice personale è fornito a ciascuno dall'Istituzione Scolastica; si tratta di un codice alfanumerico, composto indicativamente in questo modo: G1234567L.

**È possibile accedere inserendo in alternativa al codice utente l'indirizzo e-mail oppure il nickname associati al proprio profilo** (questi ultimi due utilizzabili, quindi, dal secondo accesso in poi).

x **Password** – Password alfanumerica abbinata al codice personale, fornita anch'essa dall'Istituzione Scolastica.

Dopo aver effettuato il primo accesso è consigliato prendere visione della propria area personale, descritta nel capitolo seguente.

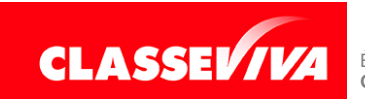

È UN PROGETTO<br>GRUPPO SPAGGIARI PARMA

PREDISPOSTO APPOSITAMENTE PER **MANUALE DI START-UP PER GENITORI E STUDENTI**

**GRUPPO SPAGGIARI** PARMA **Stampato il 01/08/2019 alle ore 10.41** *Pag 4 di 15*

# **AREA PERSONALE**

### **Accesso all'area personale**

Ogni utente all'interno di ClasseViva ha un'area personale Social da completare facoltativamente con dei dati essenziali.

A questo spazio si accede cliccando sull'icona rotonda in alto a destra della prima pagina di ClasseViva.

Di seguito la schermata che verrà proposta:

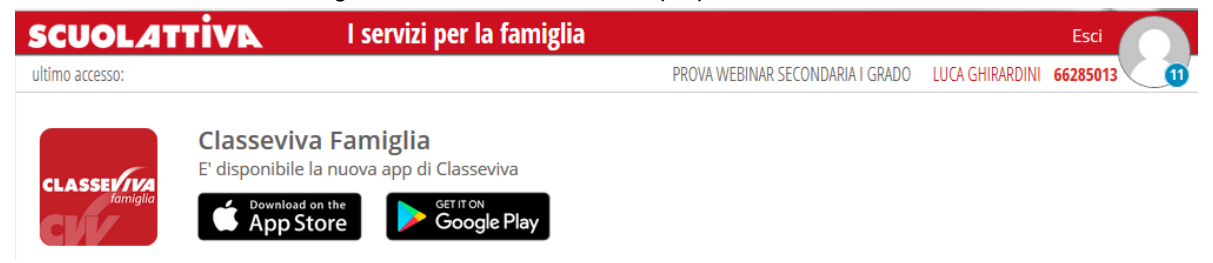

L'area personale avrà delle voci di Menu *(Profilo, Sicurezza, People, Network, Messaggi, Centro Servizi)* e, al di sotto di queste, una volta abbinato il proprio indirizzo e-mail all'account *(per la relativa procedura, si veda capitolo seguente)* il riepilogo delle piattaforme Spaggiari a cui l'utente ha accesso. Cliccando sull'icona dedicata al singolo progetto, infatti, si potrà immediatamente passare da ClasseViva a, per esempio, Scuola&Territorio.

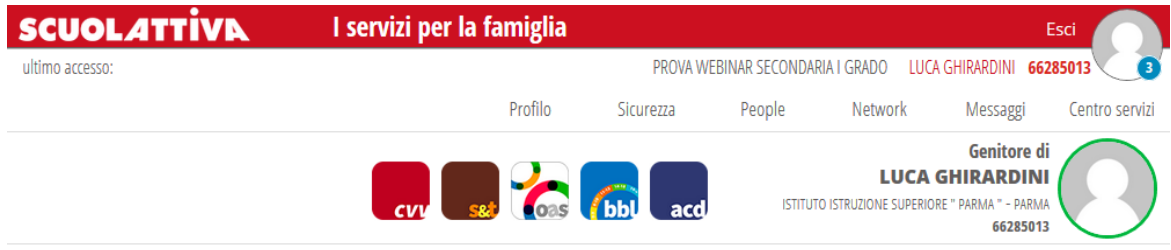

Di seguito le diverse voci del Menu:

### **Profilo**

Cliccare sulla voce **"Profilo"** per accedere all'area in cui si andranno a inserire i dati personali del proprio utente.

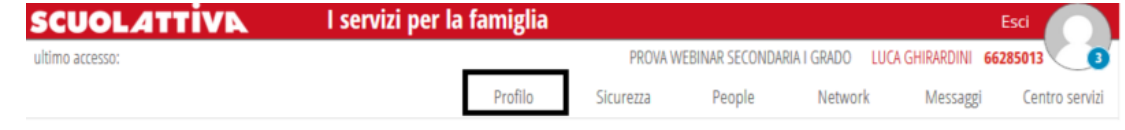

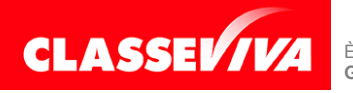

È UN PROGETTO<br>**GRUPPO SPAGGIARI** PARMA

PREDISPOSTO APPOSITAMENTE PER **MANUALE DI START-UP PER GENITORI E STUDENTI**

**GRUPPO SPAGGIARI** PARMA **Stampato il 01/08/2019 alle ore 10.41** *Pag 5 di 15*

#### Il primo accesso al **"Profilo"** vi restituirà la seguente schermata:

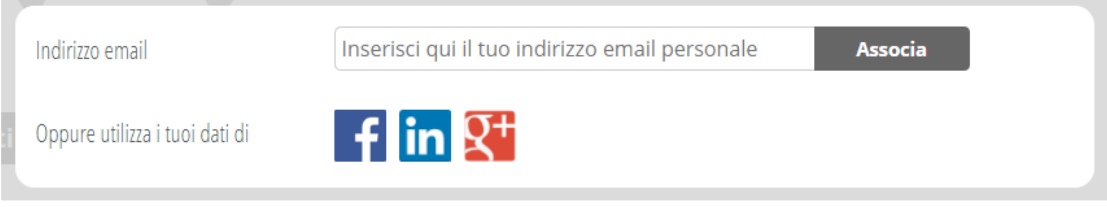

Primo passo da fare è, infatti, associare un indirizzo e-mail personale alla propria utenza.

Non si tratta di un'operazione obbligatoria da compiere, ma è vivamente consigliata, in quanto questo indirizzo sarà poi quello che potrà venire utilizzato per accedere a ClasseViva e, inoltre, è molto importante per recuperare la password in caso di smarrimento tramite la funzione **"Password dimenticata?"** presente nella pagina di login.

*Attenzione:* Non è possibile associare più indirizzi mail allo stesso account; nel caso si avesse questa necessità, potrete rivolgervi in Segreteria per richiedere un ulteriore codice di accesso.

Viceversa, è possibile abbinare lo stesso indirizzo mail a profili differenti, nel caso in cui il genitore avesse più figli, ad esempio.

Nel momento in cui si cerca di abbinare la mail alla propria seconda utenza, sarà sufficiente digitare la stessa password di accesso utilizzata per la prima.

In questo modo i due account sono "unificati", ovvero per l'accesso si potrà utilizzare la stessa mail e la password in comune.

Sarà possibile completare i dati sincronizzandoli con i social: Facebook, Linkedin o Google+.

Una volta effettuata l'associazione, potrete inserite i restanti dati. Nella prima parte si potranno individuare il vostro *Nome e Cognome*, lo *Schoolpass* (riquadro rosso), il *ruolo* e l'*istituto* di vs. figlio/a.

Passando il mouse sopra all'icona rotonda, potrete impostare la vostra immagine di profilo.

Inoltre, nella sezione **"Dati personali"** potrete inserire:

- x Flag su *"inoltra i messaggi all'indirizzo email impostato"*  se spuntato, qualsiasi messaggio social riceverete genererà automaticamente una mail che verrà inviata all'indirizzo inserito in precedenza.
- Nome e cognome
- **Cellulare**
- Carta dei servizi

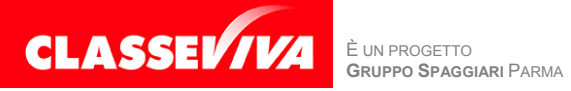

PREDISPOSTO APPOSITAMENTE PER **MANUALE DI START-UP PER GENITORI E STUDENTI**

**GRUPPO SPAGGIARI** PARMA **Stampato il 01/08/2019 alle ore 10.41** *Pag 6 di 15*

Nella sezione **"Profilo personale"**, invece, potrete inserire:

- Nickname potrà essere utilizzato per accedere a ClasseViva
- Informazioni su di te
- $\bullet$  Il tuo avatar

#### **Sicurezza**

Cliccando sulla voce **"Sicurezza"** si accederà all'area dedicata al cambio della propria password.

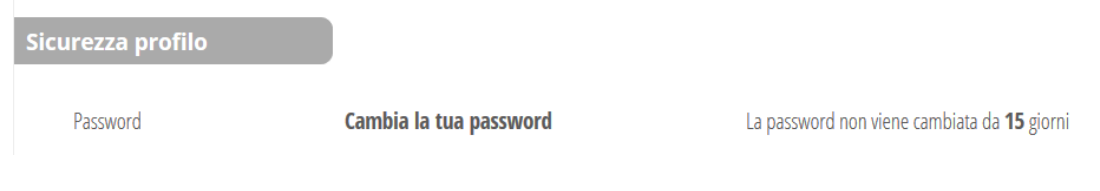

# **People**

In questa sezione saranno invece visibili tutti gli utenti della scuola con cui si potrà comunicare, se desiderato.

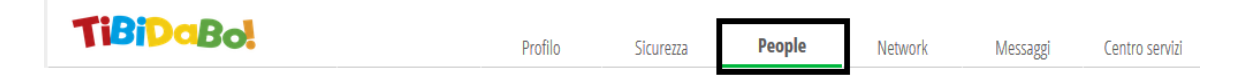

Questa sezione sarà visibile se la Scuola ha attivato la funzionalità Social "*Tibidabo*".

# **Network**

In questa sezione sarà, invece, possibile creare dei gruppi specifici per comunicazioni social. Ad esempio, il gruppo di tutti i genitori o di una classe specifica o solo con gli utenti studenti.

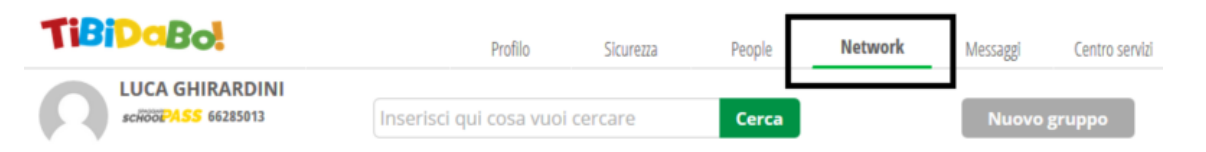

Anche questa sezione sarà visibile se la Scuola ha attivato la funzionalità Social "*Tibidabo*".

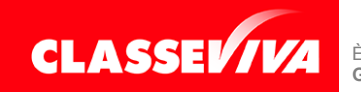

È UN PROGETTO<br>Gruppo Spaggiari Parma

PREDISPOSTO APPOSITAMENTE PER **MANUALE DI START-UP PER GENITORI E STUDENTI**

**GRUPPO SPAGGIARI** PARMA **Stampato il 01/08/2019 alle ore 10.41** *Pag 7 di 15*

# **Messaggi**

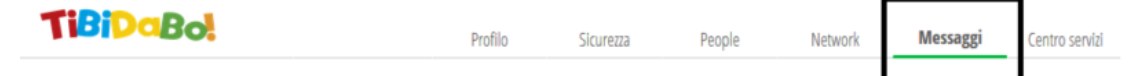

Nell'area dedicata ai messaggi troverete tutte le comunicazioni di cui siete interessati.

Precisamente, qui sarà possibile trovare:

- x **Messaggi di assistenza**  i messaggi di assistenza creati a partire da "Centro Servizi" (*cap. seguente*) e gestiti dal ns. Social Customer Care verranno visualizzati qui.
- x **Notifiche di ClasseViva**  qualsiasi notifica riguardante questa piattaforma (ad es. *comunicazioni in bacheca, materiale didattico…*) **Attenzione**: si tenga presente che queste notifiche si autocancelleranno trascorso un mese dalla loro ricezione.

In questa sezione sarà possibile creare dei *topic* verso le persone presenti in **"People"** o i gruppi creati in **"Network"** (*cap. precedente*), se la scuola avrà richiesto tramite chat di assistenza di attivare il Social "*Tibidabo*".

# **Centro servizi**

L'area **"Centro servizi"** comprende tutte le sezioni che possono essere utili alla formazione del personale che sta utilizzando Classeviva.

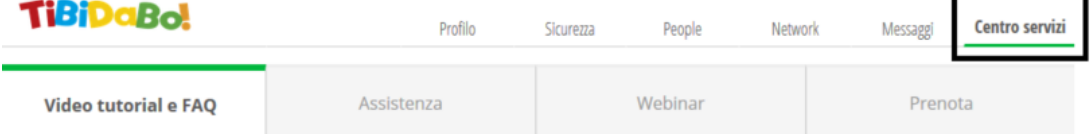

La sezione **"Centro servizi"** è divisa a sua volta in:

- **Video Tutorial e FAQ** comprende tutti i manuali e tutte le FAQ e Video FAQ suddivise per progetto e categorie.
- x **Assistenza**  da questa sezione è possibile contattare il ns. Social Customer Care per richiedere assistenza chiamando il numero dedicato e lasciando un messaggio vocale, prenotando una richiamata oppure inviando un messaggio chat che sarà poi visibile nella sezione "Messaggi" (*cap. precedente*).

"Assistenza" è raggiungibile anche cliccando sulle parole "Richiedi Assistenza" che si trovano in fondo a sinistra di ogni pagina.

- **Webinar** in quest'area sarà presente il calendario nel quale vengono programmati i Webinar (video in diretta durante i quali potrete interagire con il formatore) di approfondimento.
- **Prenota** al momento dedicato solo per funzioni riguardanti il progetto Scuola&Territorio.

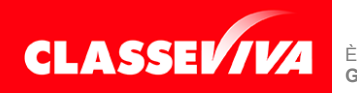

È UN PROGETTO<br>Gruppo Spaggiari Parma

PREDISPOSTO APPOSITAMENTE PER **MANUALE DI START-UP PER GENITORI E STUDENTI**

**GRUPPO SPAGGIARI** PARMA **Stampato il 01/08/2019 alle ore 10.41** *Pag 8 di 15*

# **ANNO PRECEDENTE**

#### **Vai all'a.s. xxxx/xx**

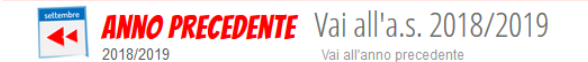

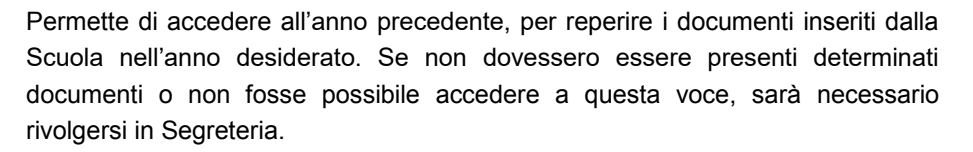

#### **OGGI**

#### **Cosa si è fatto oggi a scuola**

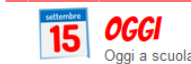

Cosa si è fatto oggi a scuola

?

?

In questa sezione è possibile visualizzare, sia da parte dello Studente che da parte del Genitore, cosa è stato fatto nella giornata scolastica, ovvero il registro di classe relativo all'alunno.

Cliccando, viene mostrata la giornata odierna. In ordine vengono visualizzate:

- x la **Presenza** o **Assenza** dell'alunno nelle diverse ore di lezione;
- x le **ore firmate dai docenti** e i **relativi argomenti trattati** nelle ore di lezione.

È possibile **visualizzare i giorni precedenti**, cliccando sulla **dicitura del giorno** stesso e scegliendo tramite il **calendario disponibile**.

## **DIDATTICA**

#### **Materiale didattico**

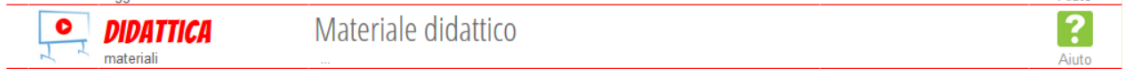

In questa sezione è possibile consultare, sia da parte dello Studente che da parte del Genitore, il materiale didattico condiviso dai singoli docenti. Essi possono condividere link, immagini, video o documenti in diversi formati.

Per effettuare il download dei documenti, è sufficiente cliccare su "**Scarica**" in corrispondenza degli stessi; per accedere ai Link, invece, cliccare su "**Vai a**". Cliccando sull'icona "**Compiti**" in alto a destra, è possibile visionare i compiti che sono stati assegnati dai docenti. Inoltre in questa sezione è anche possibile caricare i file contenenti i compiti svolti, che verranno ricevuti dal docente.

**Si ricorda che, se queste sezioni sono vuote, con ogni probabilità significa che non sono ancora stati condivisi materiali digitali da parte dei docenti.**

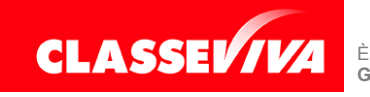

È UN PROGETTO<br>GRUPPO SPAGGIARI PARMA

PREDISPOSTO APPOSITAMENTE PER **MANUALE DI START-UP PER GENITORI E STUDENTI**

**GRUPPO SPAGGIARI** PARMA **Stampato il 01/08/2019 alle ore 10.41** *Pag 9 di 15*

## **ASSENZE**

#### **Le assenze di XXXXXX**

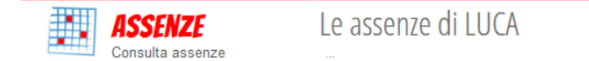

La visualizzazione delle assenze è la medesima sia per lo Studente che per il Genitore.

12

Cliccando sulla sezione, la prima interfaccia visibile è quella definita dall'icona **"Eventi"** in alto a destra, la quale mostra un riepilogo delle assenze fatte dall'alunno durante l'anno scolastico, suddivise in **"Da giustificare"** e **"Giustificate".**

A seconda delle scelte effettuate dalla scuola, può essere data al Genitore la possibilità, nel caso di studente minorenne, di giustificare le assenze/ritardi/uscite direttamente dal Registro tramite il pulsante "g" in corrispondenza dell'evento da giustificare.

È possibile che la Segreteria permetta la **giustifica online** dal Registro anche agli Studenti Maggiorenni, che dovranno attuare la stessa procedura accedendo con la propria utenza personale.

In alternativa, se il vs. Istituto ha attivato la procedura di giustificazione tramite il Libretto web, dopo aver effettuato l'accesso, il genitore o lo studente maggiorenne (a seconda di quanto stabilito dall'Istituto) dovrà posizionarsi all'interno della voce "**Assenze**", che si trova nel menu principale del registro elettronico.

Cliccare sull'icona "**Libretto web**" posizionata in alto a destra. Per inserire una nuova giustifica, cliccare sull'icona "**+ Nuova Giustifica**" e indicare la tipologia di evento da giustificare:

- assenza
- entrata in ritardo
- uscita in anticipo

Questa giustificazione sarà poi visibile nel registro di classe dai docenti, che avranno facoltà di approvarla o rifiutarla.

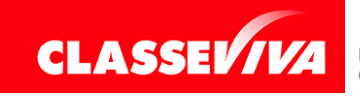

È UN PROGETTO<br>Gruppo Spaggiari Parma

PREDISPOSTO APPOSITAMENTE PER **MANUALE DI START-UP PER GENITORI E STUDENTI**

**GRUPPO SPAGGIARI** PARMA **Stampato il 01/08/2019 alle ore 10.41** *Pag 10 di 15*

# **VOTI**

**VOTI** Consulta voti

#### **Controlla i voti di XXXXXX**

Controlla i voti di LUCA

?

2

In questa sezione è possibile consultare i voti dell'alunno. Nella prima interfaccia disponibile si potrà visionare il dettaglio voti, suddiviso per materia e in ordine di data. Tramite le apposite funzioni, sarà possibile filtrare la consultazione per:

- ultimi 10 voti
- ultima settimana
- ultimo mese
- tutto
- Ordinare per:
- data
- materia

Ogni voto è corredato dalla data e da un colore: il **rosso** l'insufficienza, il **verde** la sufficienza e il **blu** un voto che non fa media. Per visualizzare i voti per sessione, è possibile cliccare il pulsante "**Voti**" in alto a destra. Qui sono visualizzabili gli stessi dettagli della schermata precedente, ma suddivisi in scritto/grafico, orale o pratico. Sarà possibile, tramite l'apposita icona "**Competenze**", visualizzare le rispettive competenze inserite dai docenti.

**Attenzione, questa sezione può essere visibile sia all'utente Studente che all'utente Genitore, nel caso in cui non sia visibile è necessario rivolgersi alla scuola. È possibile, infatti, che il docente non abbia ancora registrato i voti.**

## **COLLOQUI**

#### **Prenota colloquio con docente**

**COLLOQUI** 28 Prenotazione

Prenota colloquio con docente

Dal **Menu principale** selezionare la voce "**Prenota colloquio con docente**". All'interno di ogni singolo riquadro è possibile visualizzare per ogni docente l'**orario** e la **disponibilità**. Cliccando sul pulsante **"Prenota",** si apre una finestra nella quale si può scegliere in che posizione **prenotarsi** tra quelle disponibili ed eventualmente indicare un numero di cellulare per essere avvisati nel caso in cui il docente non sia disponibile e il ricevimento venga annullato. Una volta compilati i dati cliccare su "**Conferma**". Per annullare il colloquio è sufficiente cliccare sulla "**X**" in corrispondenza del colloquio prenotato e confermare la disdetta. **NB:** Nel caso in cui il docente annulli il ricevimento, vengono inviati SMS ai genitori iscritti; gli SMS sono disponibili solo per gli Istituti che hanno aderito al servizio.

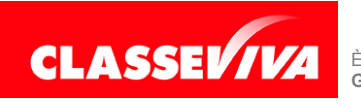

È UN PROGETTO<br>GRUPPO SPAGGIARI PARMA

PREDISPOSTO APPOSITAMENTE PER **MANUALE DI START-UP PER GENITORI E STUDENTI**

**GRUPPO SPAGGIARI** PARMA **Stampato il 01/08/2019 alle ore 10.41** *Pag 11 di 15*

# **SPORTELLO**

#### **Prenota attività di sportello**

Prenota attività di sportello **SPORTELLO** 

> La Segreteria o il Docente possono definire anche il calendario delle attività di sportello. Una volta che sono stabilite le date, è possibile, accedendo sia come Studente che come Genitore, prenotarsi per lo sportello.

2

 $\mathbf{?}$ 

È sufficiente accedere alla voce "Sportello" dal menu principale, il sistema richiederà di scegliere tra le Materie del piano di studio e tutte le materie disponibili.

Cliccando sul pulsante "**Prenota**", appare un'interfaccia riepilogativa, dove rilevare la data e l'orario dello sportello, le eventuali note del docente, la materia di interesse per la quale si vuole richiedere la disponibilità e i relativi argomenti trattati. È possibile, in questa fase, inserire anche un numero di cellulare per ricevere l'avviso di un eventuale annullamento dell'ora di sportello.

Nel caso in cui non possiate più partecipare all'ora prenotata, si può disdire semplicemente cliccando sulla "**X**" a fianco dell'ora prenotata. Si aprirà una nuova interfaccia, in cui è riportato il riepilogo dei dati. Cliccare su "**Conferma**" per confermare la disdetta.

## **LEZIONI**

#### **Argomenti svolti a lezione**

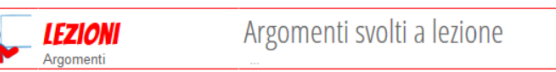

Nella presente sezione del menu Genitore/Studente è possibile consultare per materia i dettagli delle lezioni svolte durante le diverse ore della giornata scolastica così come inseriti dal docente.

È possibile, quindi, cliccare su ogni materia e avere nella sezione sottostante della pagina il **dettaglio del Docente**, della **data della lezione** e infine dell'**argomento della lezione**. Il sistema propone di default l'elenco delle lezioni dalla più recente alla più vecchia, ma è possibile invertirne l'ordine; inoltre si può scegliere quante lezioni visualizzare per pagina, fino a un massimo di 40.

Nella stessa sezione è possibile anche trovare, in alto a destra, l'icona "**Programmi**" utile a visionare il programma svolto, inserito dai singoli docenti, cliccando sulla materia di interesse. Inoltre il programma è anche scaricabile tramite l'apposito pulsante, ovvero tramite le frecce rivolte verso il basso di fianco all'allegato.

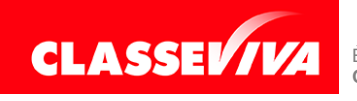

È UN PROGETTO<br>Gruppo Spaggiari Parma

PREDISPOSTO APPOSITAMENTE PER **MANUALE DI START-UP PER GENITORI E STUDENTI**

**GRUPPO SPAGGIARI** PARMA **Stampato il 01/08/2019 alle ore 10.41** *Pag 12 di 15*

# **AGENDA**

#### **Esercitazioni Compiti Appunti**

**AGENDA** Agenda della classe

Esercitazioni Compiti Appunti

Accedendo alla sezione **"Agenda"**, oppure **"Planner"** sul menu da Studente, è possibile visualizzare gli eventi inseriti dalla scuola - come ad esempio i compiti inseriti dai docenti - attraverso un calendario visualizzabile per **"Mese", "Settimana" e "Giorno"** tramite i filtri situati al centro della pagina.

Selezionato un **filtro** al centro, è possibile, poi, passare da un anno all'altro, da un mese all'altro, o da un giorno all'altro tramite le frecce situate a sinistra sopra il calendario. Per visualizzare i singoli eventi inseriti in agenda è sufficiente cliccare sui riquadri stessi. I riquadri sono di diverso colore a seconda che si tratti di compiti o annotazioni. In alto a sinistra è presente anche il pulsante "**Scarica in Excel**" che consente di esportare i dati dell'agenda per un determinato periodo scelto. Il file può essere scaricato nei formati .**xls** e .**xml**.

Da questa stessa interfaccia è possibile accedere anche all'**orario settimanale** impostato dalla scuola, tramite il pulsante così denominato in alto a sinistra.

La visualizzazione della sezione è la medesima sia che si acceda con utenza Studente che con utenza Genitore.

### **NOTE**

#### **Note disciplinari e annotazioni**

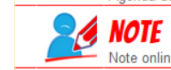

Note disciplinari e annotazioni

In questa sezione è possibile visualizzare eventuali note disciplinari, annotazioni, richiami o sanzioni disciplinari inseriti dai docenti con l'indicazione dell'autore della nota/annotazione (docente), la data, la descrizione della nota e la tipologia.

### **BACHECA**

#### **Consulta la bacheca**

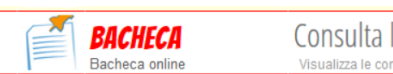

Consulta la bacheca

?

?

?

L'Istituto può scegliere a quale/i tipologia/e di utenti (studenti, genitori o entrambi) inviare le circolari, quindi è possibile che il genitore visioni comunicazioni che lo studente non vede, o viceversa. Ciò avviene in quanto le comunicazioni in bacheca sono personali, ovvero indirizzate all'utente specifico.

La bacheca si presenta con un campo di ricerca in alto a destra, per cercare le comunicazioni per parole chiave, e con due filtri: il primo permette di

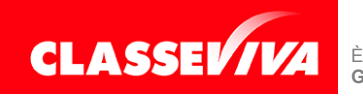

È UN PROGETTO<br>GRUPPO SPAGGIARI PARMA

PREDISPOSTO APPOSITAMENTE PER **MANUALE DI START-UP PER GENITORI E STUDENTI**

**GRUPPO SPAGGIARI** PARMA **Stampato il 01/08/2019 alle ore 10.41** *Pag 13 di 15*

nascondere/visionare le comunicazioni non attive, mentre il secondo consente di filtrare le comunicazioni inviate dalla scuola per *categoria* (scuola/famiglia, modulistica, news...). Per agevolarne la consultazione, le comunicazioni sono state suddivise in circolari ancora da leggere e già lette, riportando in testa alla pagina le prime. Sarà possibile impostarle massivamente come *già lette*, spuntando le comunicazioni desiderate e cliccando sull'apposita voce in alto a destra "*Segna come già letti*".

Le comunicazioni potranno riportare la dicitura "**Nuova – Da leggere**" se non ancora visualizzate oppure già consultate, ma comunque attive. Ogni comunicazione riporta l'oggetto della stessa e la data di pubblicazione. Per visualizzarle è sufficiente cliccare su "**Visualizza**". Una volta cliccato, appare una nuova interfaccia in cui è possibile leggere il testo della comunicazione, fare il download dell'eventuale allegato con il pulsante "**Scarica**", confermare l'adesione se richiesta, con il pulsante "**Conferma**"; rispondere con il pulsante "**Rispondi**" nel caso in cui sia necessaria una risposta scritta, oppure "**Allega**" se è richiesto di rispondere tramite upload di un file.

## **SCRUTINI**

#### **Esito scrutini**

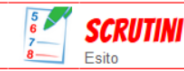

**Fsito Scrutini** 

La scuola ha la possibilità di rendere visibili in questa sezione diverse tipologie di documenti. I documenti pubblicati sono normalmente le pagelle, le lettere di recupero e la certificazione delle competenze, e gli stessi possono essere pubblicati solo in versione web, oppure in formato PDF scaricabile, o in entrambe le versioni. Nel caso in cui sia stata pubblicata solo la pagella web è presente un pulsante "**Visualizza**"; nel caso in cui, invece, sia stata resa disponibile la versione in formato pdf è presente il pulsante "**Download**".

Cliccare su "**Visualizza**" per visionare la versione WEB della pagella per cui Vi verrà richiesta una conferma di lettura, oppure su "**Download**" per scaricare il formato in PDF, se disponibile, per cui anche in questo caso Vi sarà richiesta una conferma di lettura.

*Attenzione!* se è stata pubblicata solo la pagella web e si vuole ottenere anche copia cartacea o in formato stampabile è necessario rivolgersi alla scuola.

Solo nel caso in cui lo studente abbia delle materie da recuperare, è visibile in alto a destra, il pulsante "**Recuperi**", che, se cliccato, darà la possibilità di visionare i corsi di recupero attivi e, nel caso la scuola abbia impostato l'adesione, anche la possibilità di scegliere se aderire al corso di recupero stesso.

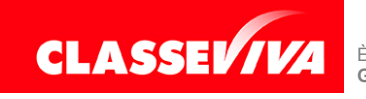

È UN PROGETTO<br>**GRUPPO SPAGGIARI** PARMA

PREDISPOSTO APPOSITAMENTE PER **MANUALE DI START-UP PER GENITORI E STUDENTI**

?

**GRUPPO SPAGGIARI** PARMA **Stampato il 01/08/2019 alle ore 10.41** *Pag 14 di 15*

### **LIBRI**

#### **Libri adottati**

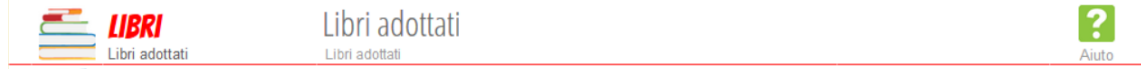

In questa sezione sarà possibile visione l'elenco dei libri da adottare per l'anno scolastico successivo, reso disponibile dalla Segreteria scolastica.

### **MODULISTICA**

#### **Compila online i moduli**

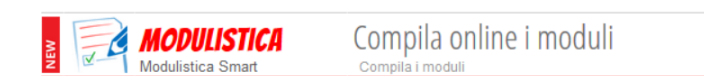

La scuola ha anche la possibilità di rendere accessibile alla famiglia alcune richieste compilabili online. Se i moduli sono attivi, è visibile nel menu di ClasseViva la voce **"Modulistica".**

Per compilare un modulo, è sufficiente scegliere la richiesta di interesse e selezionarla. Appare una maschera che richiede la compilazione di alcuni dati utili in base alla richiesta che si sta procedendo a effettuare. I dati anagrafici sono già precompilati in quanto sono ripresi dall'anagrafica dello studente.

Una volta ultimata la compilazione, inserire nel campo denominato "**Email personale dove ricevere copia del modulo inviato**" la mail a cui deve essere inviata copia del documento di richiesta, che sarà trasmessa anche alla scuola. Cliccando su "**Invia**", appare una nuova interfaccia con l'**ID** della richiesta e i dati compilati. Se inserita la mail, viene inviata copia del documento anche per mail e viene comunque lasciata la possibilità della stampa tramite il pulsante "**Stampa**" in alto a destra.

Prima di cliccare su "**Invia**" è possibile anche cliccare su "**PDF**" per scaricare il documento di richiesta che si sta per inviare.

### **APPLICAZIONI**

**Altre applicazioni Gruppo Spaggiari**

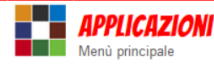

Altre applicazioni Gruppo Spaggiari

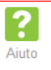

La funzionalità vi permette di accedere agli altri progetti attivi per il vs. Istituto, ad esempio **Scuola&Territorio**, **SchoolAcademy** e/o **Biblò**.

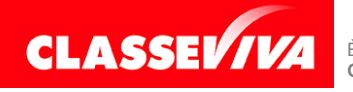

È UN PROGETTO<br>**GRUPPO SPAGGIARI** PARMA

PREDISPOSTO APPOSITAMENTE PER **MANUALE DI START-UP PER GENITORI E STUDENTI**

**GRUPPO SPAGGIARI** PARMA **Stampato il 01/08/2019 alle ore 10.41** *Pag 15 di 15*